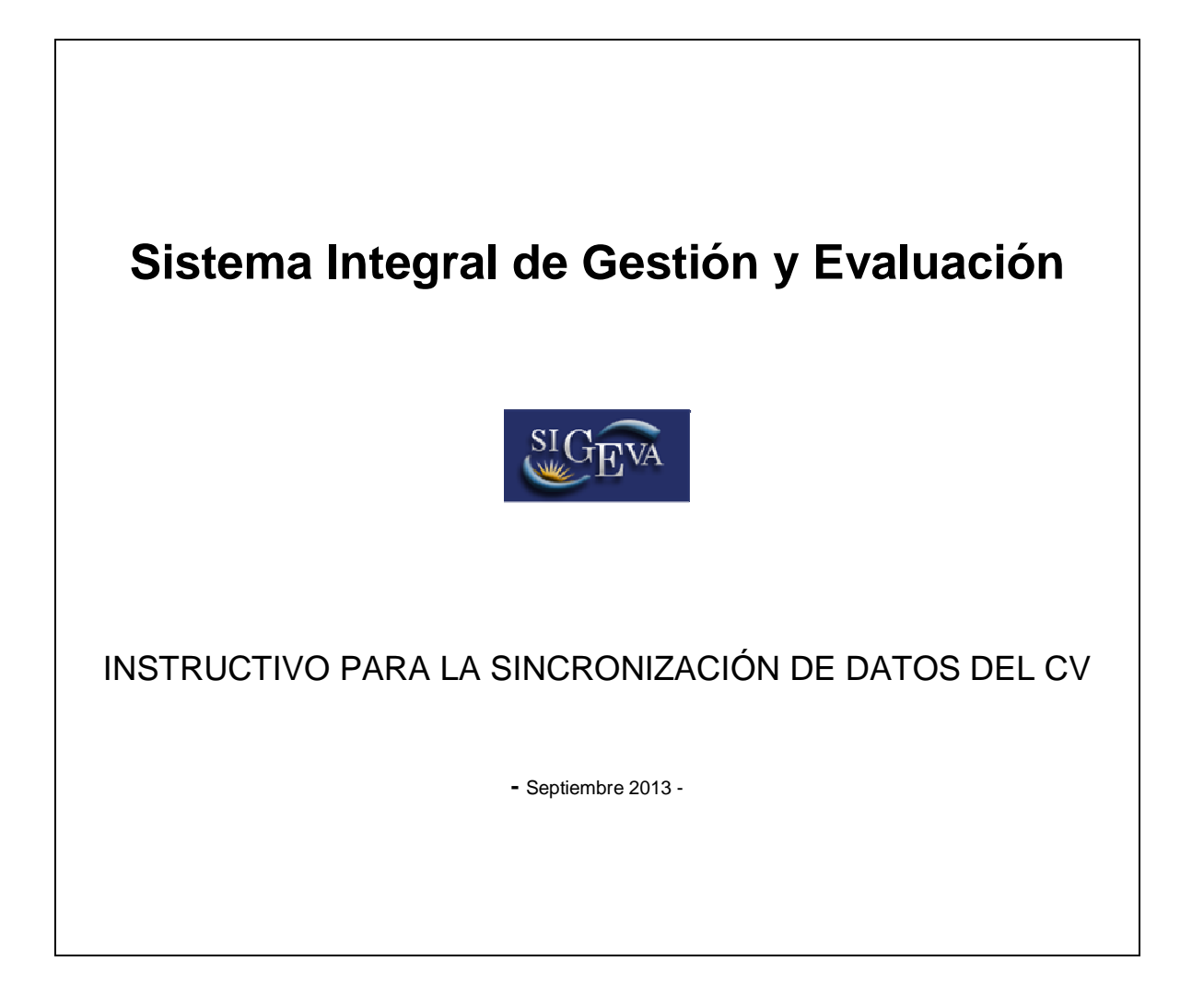

El siguiente instructivo tiene como propósito explicar los pasos a seguir para traspasar los datos del CV entre diferentes SIGEVAs y CVar. Gracias a la sincronización se pueden **compartir** los datos del CV entre instituciones que cuenten con el módulo de Banco de Datos implementado. Esta funcionalidad está diseñada para evitar varias cargas de la misma información, muchas veces requerida por distintas instituciones (CONICET, Universidades, CVar, Programa de Incentivos, etc).

El proceso de sincronización está conformado por dos etapas: compartir formularios e importar formularios. Estos pasos sólo puede realizarlos cada usuario.

#### **1) Compartir formularios**

Para compartir la información cargada en el sistema es necesario ingresar al rol Usuario de Banco de Datos y luego al formulario "Compartir Formularios", que se encuentra dentro de la solapa "Principal".

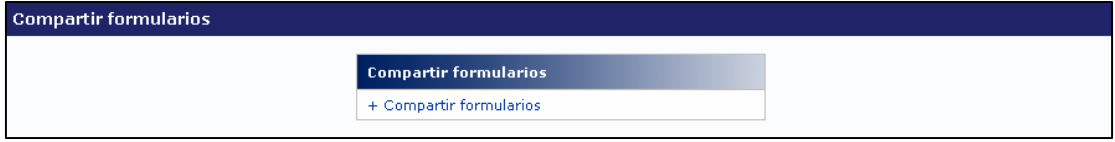

Allí se encuentra la siguiente pantalla:

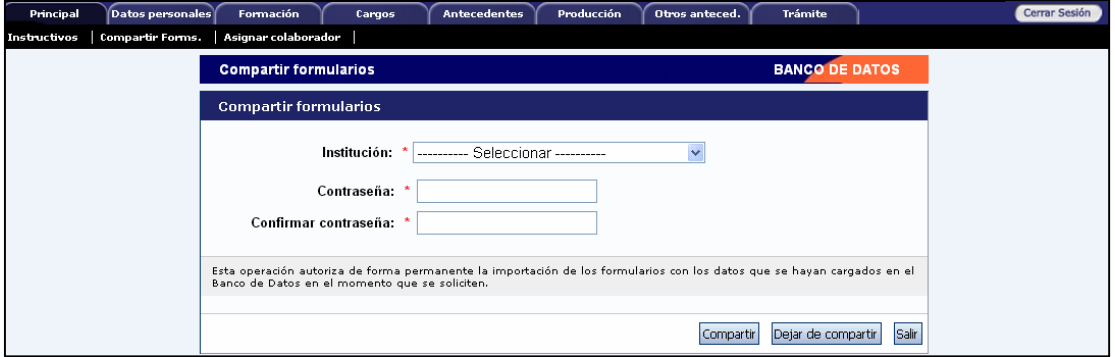

Se debe indicar con qué instituciones compartir la información del CV, a partir de un listado de aquellas que tienen implementado este módulo.

Luego, se debe ingresar una contraseña que será la misma que el sistema pida al realizar la importación de estos datos en el otro SIGEVA (o CVar). Esta contraseña no necesariamente debe coincidir con la de ingreso a los SIGEVA's, ni al CVAR sino que podrá se diferente y útil únicamente a los fines de realizar el procedimiento de migración de datos.

También existe la opción de "Dejar de compartir" información con alguna institución.

**NOTA: el procedimiento para compartir datos es secuencial: PRIMERO debe compartir desde el Banco de datos que tiene cargada la información (por ejemplo el del CONICET) y luego realizar la importación desde la institución destino (por ejemplo el de la Universidad). Es decir, no se permite la importación de datos si estos no fueron previamente compartidos desde la institución origen.** 

#### **2) Importar formularios**

Para realizar la importación de formularios, se debe ingresar en el banco de datos de la institución donde se va a importar (institución destino). Se debe ingresar dentro de cada formulario y presionar el botón Importar.

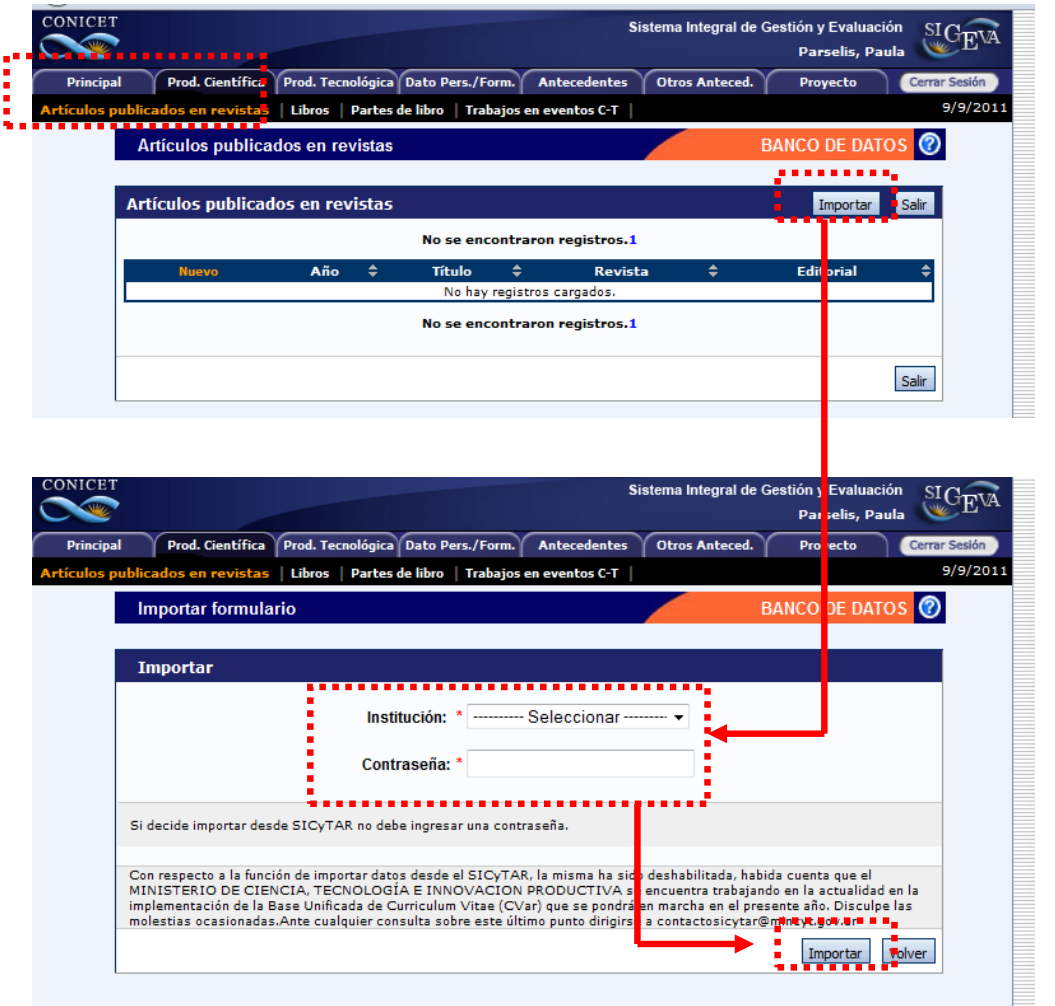

Se debe seleccionar la institución desde la cual desea traer la información y luego ingresar la contraseña. Esta contraseña tiene que coincidir con la ingresada en la institución donde se compartió.

Si al momento de realizar la importación existe información cargada, los datos importados se agregarán, si son iguales no se duplicará la información.

**NOTA: En caso de querer compartir datos entre instituciones que no sean CONICET, será necesario primero compartir los datos con SIGEVA CONICET. Es decir, por ejemplo, si lo** 

**que se pretende es migrar de SIGEVA UBA a SIGEVA UNLP, primero deberá realizar el procedimiento de sincronización entre SIGEVA UBA y SIGEVA CONICET, para luego sincronizar de la misma manera entre SIGEVA CONICET a SIGEVA UNLP.** 

## **A) Ejemplo de sincronización desde SIGEVA UBA a SIGEVA CONICET**

1) Ingresar en SIGEVA UBA

2) Desde el banco de datos, compartir los datos utilizando el link: Compartir formularios.

3) Seleccionar la Institución con quien va a compartir datos (CONICET) y cargar una contraseña y confirmarla.

4) Ingresar en SIGEVA CONICET: https://si.conicet.gov.ar/auth/index.jsp

5) Ingresar con el rol de **Usuario banco de datos de actividades de CyT.** En caso de no tener el rol asociado, puede obtenerlo ingresando por única vez en: https://si.conicet.gov.ar/auth/altabancodatos.jsp

6) Ingresar en cada formulario y realizar la importación de datos (que ya compartió en SIGEVA UBA) seleccionando en el combo institución: UBA e ingresando la misma contraseña que cargó cuando compartió.

### **B) Ejemplo de sincronización desde SIGEVA UBA a CVAR (o universidad)**

Si se quiere compartir datos entre Instituciones que no sean CONICET, hay que compartir previamente con SIGEVA CONICET. Por ejemplo, si se quiere compartir entre SIGEVA UBA y CVAR, los pasos a seguir son:

## **Desde SIGEVA UBA a SIGEVA CONICET**

1) Ingresar en SIGEVA UBA

2) Desde el banco de datos, compartir los datos utilizando el link: Compartir formularios.

3) Seleccionar la Institución con quien va a compartir datos (CONICET), cargar una contraseña y confirmarla.

4) Ingresar en SIGEVA CONICET: https://si.conicet.gov.ar/auth/index.jsp

5) Ingresar con el rol de **Usuario banco de datos de actividades de CyT.** En caso de no tener el rol asociado, puede obtenerlo ingresando por única vez en: https://si.conicet.gov.ar/auth/altabancodatos.jsp

6) Ingresar en cada formulario y realizar la importación de datos (que ya compartió en SIGEVA UBA) seleccionando en el combo institución "UBA" e ingresando la misma contraseña que cargó cuando compartió.

Luego, como segundo paso debe realizar el **procedimiento desde SIGEVA CONICET a CVAR (o universidad)** 

1) Ingresar en SIGEVA CONICET: https://si.conicet.gov.ar/auth/index.jsp

2) Ingresar con el rol de **Usuario banco de datos de actividades de CyT.** En caso de no tener el rol asociado, puede obtenerlo ingresando por única vez en: https://si.conicet.gov.ar/auth/altabancodatos.jsp

3) Desde el banco de datos, compartir los datos utilizando el link: Compartir formularios.

4) Seleccionar la Institución con quien va a compartir datos (CVAR u otra Universidad), cargar una contraseña y confirmarla.

5) Ingresar en CVAR

6) Ingresar con el rol de **Usuario de Curriculum Vitae**

7) Ingresar en cada formulario y realizar la importación de datos (que ya compartió en SIGEVA CONICET) seleccionando en el combo institución "CONICET" e ingresando la misma contraseña que cargó cuando compartió.